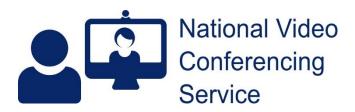

# **Cisco Room Kit: Desktop Connections and Use** (v1.3)

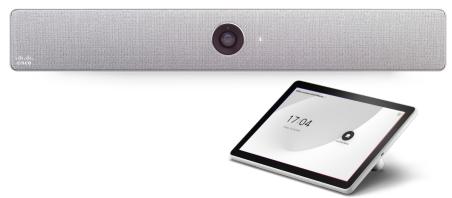

The Cisco Room Kit can be used for any software-based video calls such as MS Teams or <u>Near Me</u>. Its cameras, speaker tracking, microphones, speakers and echo-cancellation can all be used to enhance your calls. Its screens can also be used for local presentation too.

Despite the feature being called "Call from laptop", the room's desktop PC is already linked to the system. There is no need to use a laptop or connect any cables to the system.

### **Touch Screen**

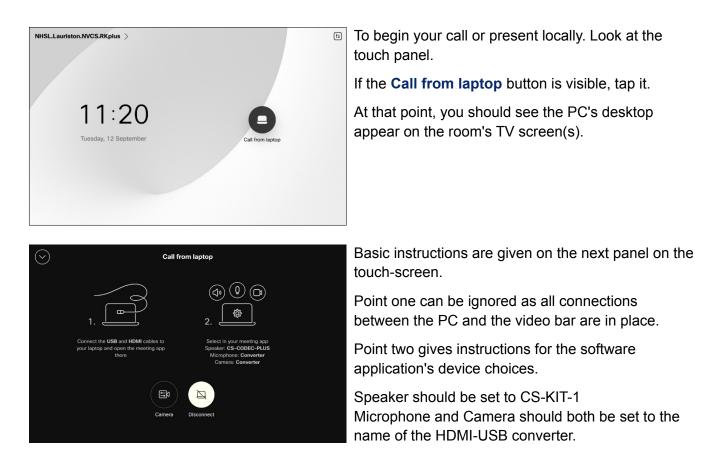

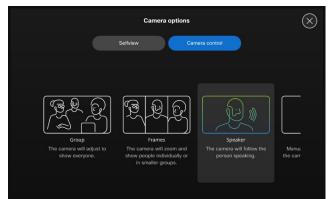

Tapping the Camera button in the screen shown above is optional. It gives a choice of framing.

Under most circumstances, we would recommend Speaker is chosen.

## Room PC

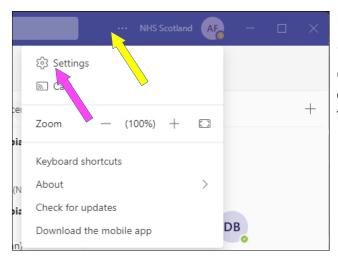

## Using the system with MS Teams

#### 1. Using the installed MS Teams application.

Open Teams, sign in if necessary, click on the three dots at the top RHS corner then choose Settings from the drop-down.

| Settings                   |                                                      |        |
|----------------------------|------------------------------------------------------|--------|
| ô3 General                 | Audio devices                                        |        |
| a Accounts                 | Customised Setup                                     | $\sim$ |
| 🕆 Privacy                  |                                                      |        |
| Q Notifications            | Speaker                                              |        |
| 😡 Devices                  | CS-CODECPLU-2 (4- HD Audio Driver for Display Audio) | $\sim$ |
| (†) App permissions        | Microphone                                           |        |
| ☆ Accessibility            | Digital Audio Interface (USB3. 0 capture)            | $\sim$ |
| © Captions and transcripts |                                                      |        |
| Files and links            | Automatically adjust mic sensitivity                 |        |
| & Calls                    | Sync device buttons (j)                              |        |

| Settings                            |                                                          |                   |
|-------------------------------------|----------------------------------------------------------|-------------------|
| 🖏 General                           | High fidelity music mode                                 | $\bigcirc$        |
| Accounts                            | Show the option in meetings to deliver high fidelity s   | ound. Learn more. |
| Privacy                             |                                                          |                   |
| Notifications                       | Secondary ringer                                         |                   |
| Devices                             | None                                                     | $\sim$            |
| <ol> <li>App permissions</li> </ol> |                                                          |                   |
| & Accessibility                     | Camera                                                   |                   |
| Captions and transcripts            | <ul> <li>Automatically adjust camera controls</li> </ul> |                   |
| Files and links                     | USB3.0 capture                                           | $\sim$            |
| Calls                               |                                                          | and the second    |
| Recognition                         |                                                          |                   |
|                                     | Preview                                                  |                   |

Audio devices should be set to Customised Setup

with Speaker set to CS-KIT-1

and Microphone set to the name of the HDMI-USB capture device, in this case: 'Digital Audio Interface (USB3.0 capture)'.

Scroll down to Camera and set the name of the HDMI-USB capture device here too, in this case 'USB3.0 capture'.

That's all there is to it. Teams will now operate using the Room Kit for camera, microphone and speakers.

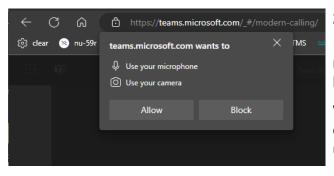

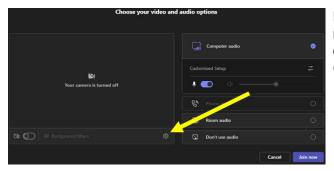

#### 2. Using Teams in Edge

If you do not have a login with the host board you may have to use Teams within Edge - https://teams.microsoft.com

When you click Join to enter a meeting from your calendar, you'll most likely be prompted to allow the use of your camera and microphone. Click Allow.

Prior to joining your call check/change your microphone, speaker and camera settings by clicking on the small cog under your camera window (yellow arrow).

| Audio Settings                                                       |         | Check  |
|----------------------------------------------------------------------|---------|--------|
| Audio devices                                                        |         | Audio  |
| Customised Setup                                                     | $\sim$  | Speak  |
| Speaker                                                              |         | Microp |
| CS-CODECPLU-2 (4- HD Audio<br>Driver for Display Audio)              | $\sim$  | Camer  |
| Microphone                                                           |         | Once o |
| Digital Audio Interface (USB3. 0 capture) (534d:2109)                | $\sim$  |        |
| Naira autoration ()                                                  |         |        |
| Noise suppression (i)<br>Choose Low if you want others to hear music | Loom    |        |
| more                                                                 | a Learn |        |
|                                                                      |         |        |
| Auto (default)                                                       | $\sim$  |        |
|                                                                      | ~       |        |
| Auto (default)<br>Video Settings                                     | ~       |        |
|                                                                      | ~       |        |

Check for the following and change if necessary. Audio devices: Customised Setup Speaker: CS-KIT-1 Microphone: The HDMI/USB interface Camera: The HDMI/USB interface

Once done, you're good to go.

### **Problem solving**

When USB mode detects no video input signal from a computer, it is designed to disengage USB mode. An active presentation is required for USB mode to work. If the PC is off and is then turned on, the Share from Laptop button will probably need tapped to function. If the PC is restarted while the system is in USB mode, the Share from Laptop button will probably need tapped to function.